# Identificeer hardwarefouten op een draadloos access point (WAP)  $\overline{\phantom{a}}$

## Doel

Het identificeren van hardwaremislukking op een Wireless Access Point (WAP) is handig om te kunnen bepalen of uw WAP moet worden vervangen of alleen probleemoplossing vereist voor een soepele netwerkbewerking.

Het doel van dit artikel is om u de stappen te tonen om hardwarestoring op uw draadloos access point te identificeren.

#### Toepasselijke apparaten | Versie firmware

- $\bullet$  WAP121 | 1.0.6.5 ([laatste download\)](https://software.cisco.com/download/home/284142921)
- WAP131 | 1.0.2.8 ([laatste download\)](https://software.cisco.com/download/home/284142921)
- WAP150 | 1.0.1.7 ([laatste download\)](https://software.cisco.com/download/home/284142921)
- WAP321 | 1.0.6.5 ([laatste download\)](https://software.cisco.com/download/home/284142922)
- WAP351 | 1.0.2.8 ([laatste download\)](https://software.cisco.com/download/home/284142922)
- WAP361 | 1.0.1.7 ([laatste download\)](https://software.cisco.com/download/home/284142922)
- WAP371 | 1.3.0.3 ([laatste download\)](https://software.cisco.com/download/home/284142922)
- WAP551 | 1.2.1.3 ([laatste download\)](https://software.cisco.com/download/home/284142931)
- WAP561 | 1.2.1.3 ([laatste download\)](https://software.cisco.com/download/home/284142931)
- WAP571 | 1.0.0.17 [\(laatste download](https://software.cisco.com/download/home/284142931))
- WAP571E router | 1.0.0.17 [\(laatste download](https://software.cisco.com/download/home/284142931))

## Hardware-fout identificeren

#### Controleer de fysieke verbinding en het verlicht

Opmerking: De afbeeldingen kunnen verschillen afhankelijk van het exacte model van de WAP. De in dit artikel gebruikte beelden zijn afkomstig van de WAP321.

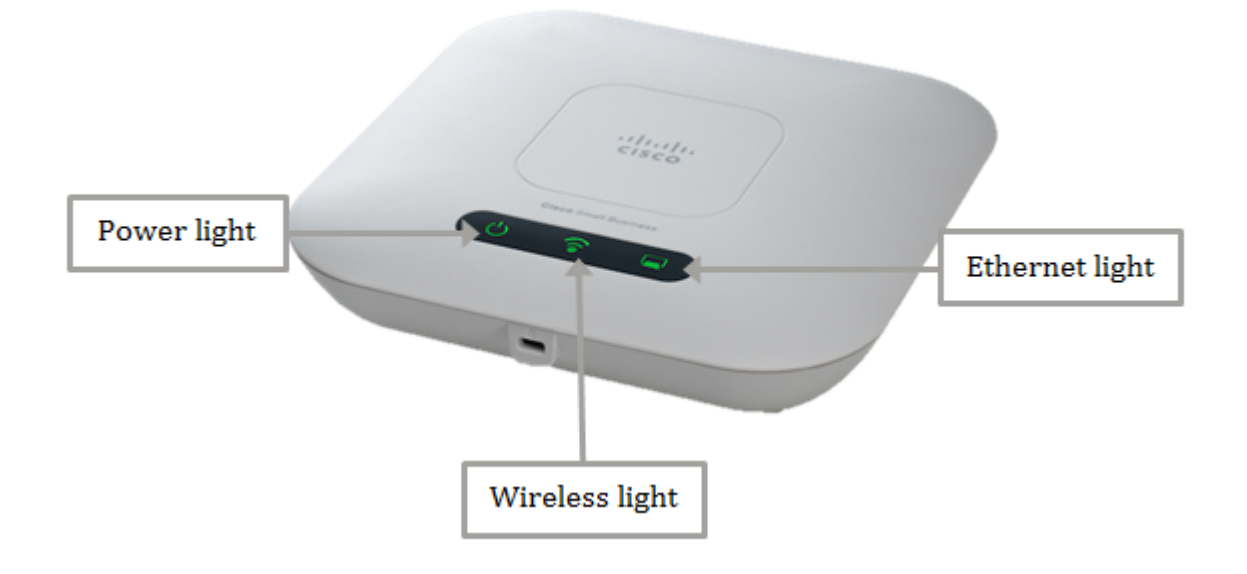

### Stap 1

Als uw WAP Power over Ethernet (PoE) gebruikt, zorg er dan voor dat de Ethernet-kabel die deze van de Ethernet poort naar de PoE-bron verbindt, goed is aangesloten. Als u een netvoedingsadapter gebruikt, zorg er dan voor dat de voedingsadapter goed is aangesloten op de stroompoort en is aangesloten op het stopcontact.

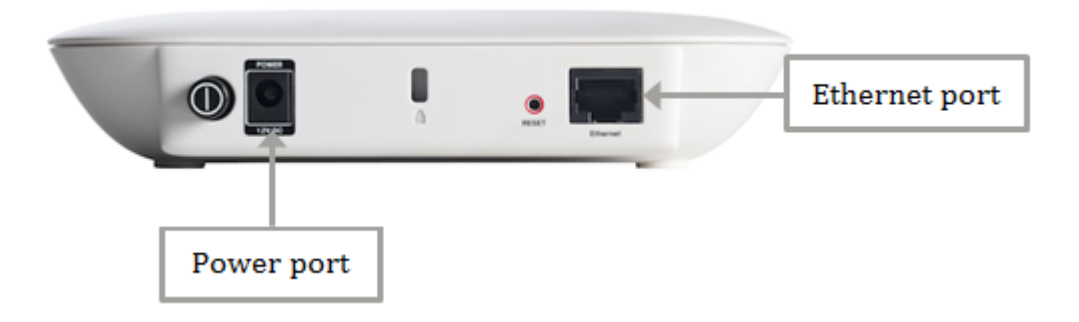

Opmerking: Let op het PoE-type dat uw WAP nodig heeft om er zeker van te zijn dat u volledige voeding van uw router of switch krijgt. Controleer uw apparaatdocumentatie of deze geschikt is voor 802.3af of de High Power 802.3at PoE-standaard en controleer of uw switch of router deze in WAP kan voorzien. Klik [hier](/content/en/us/support/docs/smb/wireless/cisco-small-business-500-series-wireless-access-points/smb5482-verify-power-over-ethernet-poe-power-source-standard-on-the.pdf) om de PoE-stroombron op uw access point te controleren.

#### Stap 2

Controleer het stroomlicht op uw WAP en controleer de normale toestand als volgt:

- OFF (groen) System OFF
- Vast (groen) Het systeem is ingeschakeld en klaar
- Blindering (groen) Booting of System Zelftest of verwervend IP-adres
- Knipperen (amber) Detecteren van hardwarestoring

#### Stap 3

Als het Aan/uit-licht niet is ingeschakeld, sluit u de stekker dan aan op een ander stopcontact of gebruikt u een andere voedingsadapter van dezelfde specificatie. Controleer vervolgens of het stopcontact opnieuw brandt. Dit zou helpen identificeren als het probleem zich op de voedingsadapter, het stopcontact of het apparaat zelf bevindt.

#### Stap 4

Controleer het Ethernet-licht op uw WAP en let als volgt op de normale toestand:

- OFF (Groen) Er wordt geen link gedetecteerd.
- ON (Groen) Link wordt gedetecteerd.
- Knipperen (Groen) gegevens verzenden of ontvangen.

#### Stap 5

Als het Ethernet-licht uit is, controleert u of beide uiteinden van de Ethernet-kabel correct op de Ethernet-poort van de computer en op WAP is beveiligd. U kunt ook proberen een andere Ethernet-kabel te gebruiken en vervolgens het licht opnieuw te controleren. Dit zou u helpen om te identificeren als het probleem op de fysieke verbinding, de Ethernet kabel, of op het apparaat zelf is.

### Stap 6

Controleer het draadloze licht op uw WAP en let op de normale toestand als volgt:

• Knipperen (Groen) - draadloze gegevens verzenden of ontvangen.

#### Stap 7

Als een van de indicatielampjes niet brandt of zich normaal niet gedraagt, zelfs niet na de bovengenoemde stappen te hebben gedaan, moet uw WAP worden hersteld naar fabrieksinstellingen. Klik [hier](/content/en/us/support/docs/smb/wireless/cisco-small-business-100-series-wireless-access-points/smb5180-reboot-and-reset-the-wireless-access-point-to-factory-defaul.html) voor meer informatie. Dit kan ook betekenen dat de firmware op uw WAP moet worden bijgewerkt. Klik [hier](/content/en/us/support/docs/smb/wireless/cisco-small-business-100-series-wireless-access-points/smb5193-upgrade-firmware-on-wireless-access-point.html) voor meer informatie.

Opmerking: Als alle bovenstaande stappen niet werken, dit kan een indicatie zijn dat uw apparaat al moet worden vervangen.

U had nu hardware-storing op uw draadloos access point moeten identificeren.